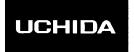

# AeroDieCut

# **OPERATION MANUAL**

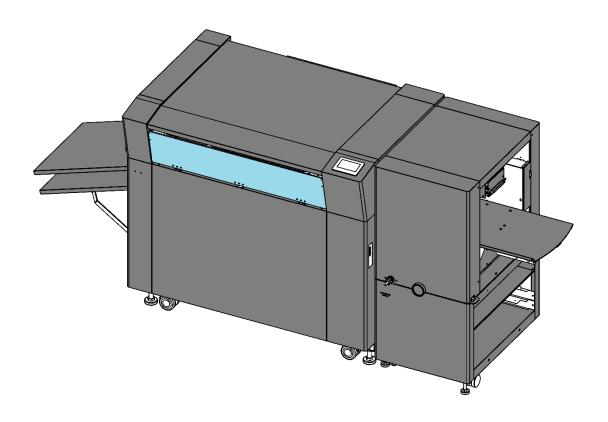

UCHIDA YOKO CO., LTD., TOKYO, JAPAN

79-231 V1.02

- Use machine only after reading the "Safety Instructions" given below carefully.
- These safety instructions are given to ensure that the machine will be used safely and properly and to prevent operators from sustaining harm and injuries.
- This equipment is not suitable for use in locations where children are likely to present.

#### **Explanation of markings**

| Marking     |         | Meaning of marking                                                                                                    |
|-------------|---------|----------------------------------------------------------------------------------------------------|
| $\triangle$ | Warning | This symbol stands for immediate danger threatening the life and health of persons. Disregarding these instructions may cause severe damage to health and even serious injuries. |
| $\triangle$ | Caution | This symbol stands for an endangering situation that may occur.  Disregarding these instructions may lead to slight injuries or damage to property.                              |

#### **Definition of Symbols and Notes**

In this manual the following names and signs stand for possible dangers.

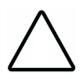

#### Caution

This symbol stands for an endangering situation that may occur.

Disregarding these instructions may lead to slight injuries or damages to property.

#### Note

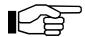

This symbol stands for notes, operational hints, and other useful information.

They are convenient for exploiting the machine's functional abilities.

#### SAFETY INSTRUCTIONS

Explanations of the illustrations used in the Safety Instructions are given as follows:

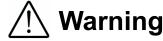

#### 1. Don't put hands inside work area. May result in severe injury.

- 2. Don't touch any rotating part. There is a danger of receiving an injury.
- 3. Don't open the cover of the equipment. There is a danger of receiving an injury or electric shock.
- 4. Be sure to connect the power cord to a grounded outlet. If the ground is not securely connected, it could lead to electric shock or fire.
- 5. Don't disassemble gas spring. There is a danger of receiving an injury.

# ∕<u>∱</u> Caution

1. Don't put a hand into the cover or a clearance between parts.

There is a danger of receiving an injury.

2. Don't bring a hand, face, hair, sleeves of clothes and the like close to the rotating parts of the machine.

There is a danger of receiving an injury.

3. Do not exceed the MAX level when stacking the paper.

Exceeding it may cause a mechanical failure.

4. When you put a machine into operation, please change into the state where all covers were closed.

If it works where a cover is opened, there is fear of an injury.

#### Before use

Read this "Operation Manual" carefully before use. In particular, be sure to read "Safety Instructions" (page 2 to page 3) to ensure that the machine will be used properly.

Keep the manual at an appointed place with care so that it may be accessible whenever necessary.

The specifications of this product are subject to change for improvement. Therefore, don't mistake the "Operation Manual" of one product of the same model for that of another because descriptions in the "Operation Manual" of products of the same model may differ.

# **Contents**

| 1  | Intr | oduc   | tion                                   | 5  |
|----|------|--------|----------------------------------------|----|
|    | 1.1. | Na     | mes of parts                           | 5  |
|    | 1.2. | Pap    | per weight / quality                   | 6  |
| 2. | Оре  | eratii | ng instructions                        | 7  |
|    | 2.1. | Tur    | ning the power on                      | 7  |
|    | 2.2. | Init   | ial setting                            | 8  |
|    | 2.3. | Job    | select                                 | 8  |
|    | 2.4. | Pap    | per setting                            | 9  |
|    | 2.5. | Ch     | eck the condition of the Press plate   | 10 |
|    | 2.6. | Job    | start                                  | 11 |
|    | 2.7. | Inte   | erruption                              | 12 |
|    | 2.8. | Pov    | wer off                                | 12 |
| 3. | Job  | data   | a                                      | 13 |
|    | 3.1. | Det    | tails screen                           | 13 |
|    | 3.2. | lmp    | oosition control screen                | 14 |
|    | 3.3. | Dat    | ta inputs                              | 15 |
|    | 3.3. | 1.     | Explanation of each data inputs        | 15 |
|    | 3.3. | 2.     | Inputs                                 | 16 |
|    | 3.4. | Dat    | ta save                                | 18 |
|    | 3.5. | Dat    | ta read                                | 20 |
|    | 3.5. | 1.     | Read from Job No                       | 20 |
|    | 3.5. | 2.     | Read from Job-data list                | 21 |
|    | 3.5. | 3.     | Read input data                        | 22 |
|    | 3.6. | Cha    | ange saved data                        | 22 |
|    | 3.7. | Del    | ete saved data                         | 23 |
| 4. | Die  | boa    | rd setting                             | 24 |
|    | 4.1. | Die    | board Changing                         | 24 |
|    | 4.2. | Adj    | ustment of the level of pressurization | 27 |
| 5. | Maı  | nual   | control                                | 28 |
|    | 5.1  | Ma     | nual control screen                    | 28 |

| 6.  | Settings |                                    |    |
|-----|----------|------------------------------------|----|
| 6   | .1. Set  | tings screen                       | 30 |
|     | 6.1.1.   | Speed                              | 30 |
|     | 6.1.2.   | Double feed check                  | 31 |
|     | 6.1.3.   | Paper feed work time               | 31 |
|     | 6.1.4.   | Table position after work          | 31 |
|     | 6.1.5.   | Tri-suction                        | 31 |
|     | 6.1.6.   | Press Conditions                   | 32 |
|     |          |                                    |    |
| 7.  | Adjustm  | ent                                | 34 |
| 7   | .1. Res  | spond for Feeding direction shift  | 34 |
|     | 7.1.1.   | image shift compensation screen    | 34 |
|     | 7.1.2.   | Cutting position adjustment        | 35 |
|     | 7.1.3.   | Stretch/Shrink adjustment          | 36 |
| 7   | .2. Res  | spond for shift of depth direction | 37 |
| 7   | .3. Res  | spond to printing skew             | 38 |
|     |          |                                    |    |
| 8.  | Messag   | e dialog                           | 39 |
|     |          |                                    |    |
| 9.  | Mainten  | ance                               | 43 |
|     |          |                                    |    |
| 10. | Troub    | leshooting                         | 44 |
|     |          |                                    |    |
| 11. | Produ    | ct specifications                  | 46 |

# 1 Introduction

# 1.1. Names of parts

| No. | Name                    | No. | Name                |
|-----|-------------------------|-----|---------------------|
| 01  | Feed unit               | 10  | Press plate         |
| 02  | Feed table              | 11  | Protective plate    |
| 03  | Depth adjustment handle | 12  | Die board           |
| 04  | Joint cable             | 13  | Paper carrying belt |
| 05  | Press unit              | 14  | Cutting plate       |
| 06  | Top cover               | 15  | Plate holder        |
| 07  | Front cover             | 16  | Press roller        |
| 08  | Touch screen            | 17  | Caster              |
| 09  | Ejection table          | 18  | Adjuster            |

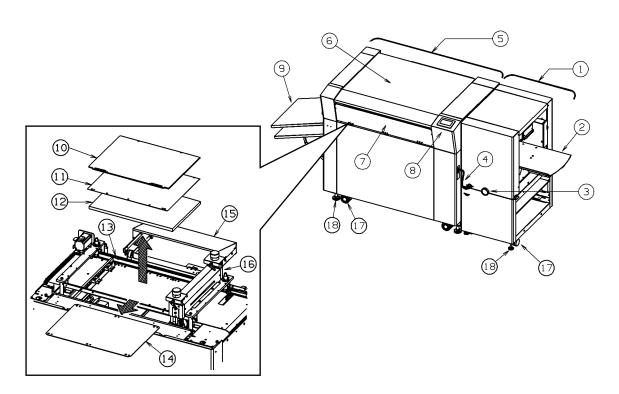

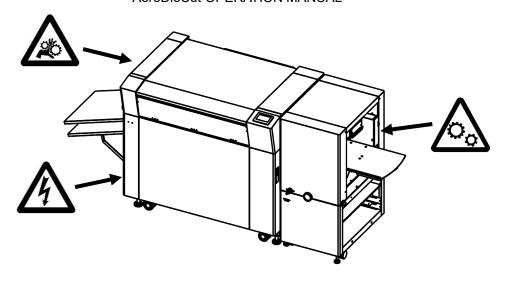

| <u> </u> |                                                                                                    |  |
|----------|----------------------------------------------------------------------------------------------------|--|
|          | Don't put hands inside work area.  May result in severe injury.                                    |  |
|          | Don't touch any rotating part. There is a danger of receiving an injury.                           |  |
| A        | Don't open the cover of the equipment. There is a danger of receiving an injury or electric shock. |  |

# 1.2. Paper weight / quality

Use suitable paper stocks which weight is 120 to 400gsm (0.005" - 0.016").

These paper stocks are not suitable in use.

- Papers that has heavily electric static charged. It may cause miss-feed, double feed or paper jam.
- Papers that are more than 0.125" curled or waved. It may cause miss-feed, double feed or paper jam.
- Papers that have ink or toner not fused properly. It may cause contaminating the work and the machine.
- Papers that are too slippery. It may cause miss-feed or inaccurate results.
- Prints that are shrank, stretched or skewed inconsistently. It may cause inaccurate results.

# 2. Operating instructions

# 2.1. Turning the power on

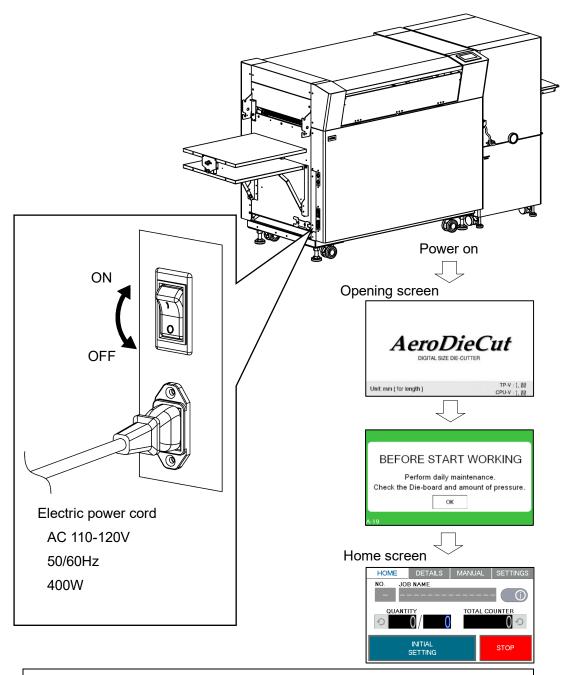

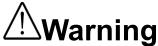

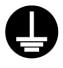

Be sure to connect the power cord to a grounded outlet. If the ground is not securely connected, it could lead to electric shock or fire.

### 2.2. Initial setting

- ① After turning on the power , INITIAL SETTING is displayed on the Home screen.
- ② Press INITIAL SETTING.
- ③ Initial setting starts by automatically.
  - Press roller moves to Home position。
  - · Hold to up the Die board.
- ④ After initial setting is completed , SET UP or START is displayed on the Home screen.

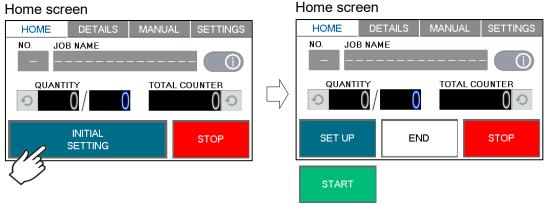

#### 2.3. Job select

- ① Set the job data. (PPage20)
- ② Set the Die board on the machine. (▶ Page24)

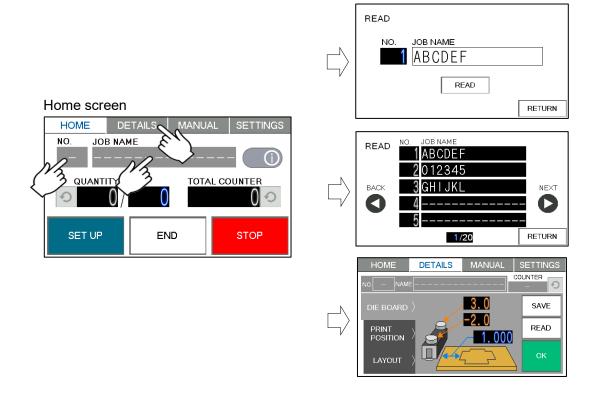

## 2.4. Paper setting

① Enter the number of sheets for operation.

All the sheets on the feed table will feed in case 0 is entered in Quantity.

#### Home screen

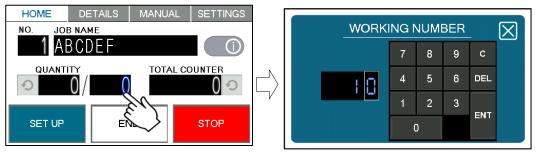

- ② If SET UP is displayed on the Home Screen, press SET UP .
- ③ Feed table goes down. when it reaches the bottom, it automatically stops and changes to the START display.

#### Home screen

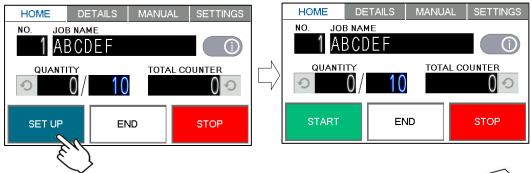

4 Flip through the sheets well before you put them on the feed table.

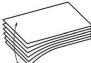

5 Set the sheets on the feed table.

Use the paper guide (Large) and paper guides (Small) to fix the sheets.

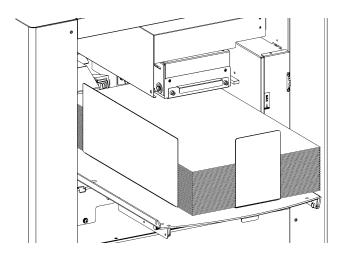

#### Note.

- Paper loading capacity is 4.00".
- Make sure that the paper stack does not exceed the MAX label.
- It affects finishing accuracy if there is a gap between the side guide and the sheets.

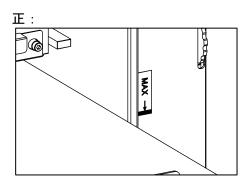

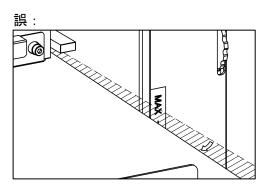

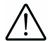

# Warning

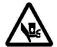

Don't put hands inside work area.

May result in severe injury.

# 2.5. Check the condition of the Press plate

- Clean the Press plate and Base plate with a parts cleaner before starting work one day.
- After cleaner, wipe them with a cloth soaked in oil (machine oil) and refuel.

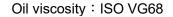

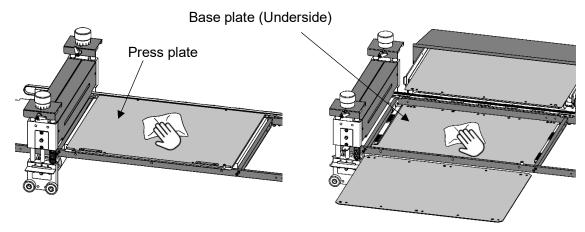

Note.

Insufficient lubricant will lead to increased wear and ultimately failure.

Keep the paper carrying belt without oil.

• Do not place anything on the Press plate as it may cause a malfunction.

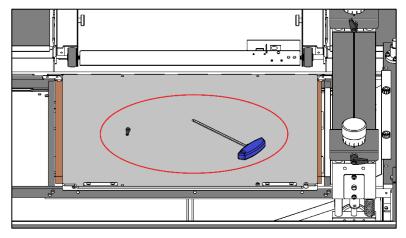

NG

#### 2.6. Job start

① Press START to start an automatic operation. The display will change to RUNNING .

#### Home screen

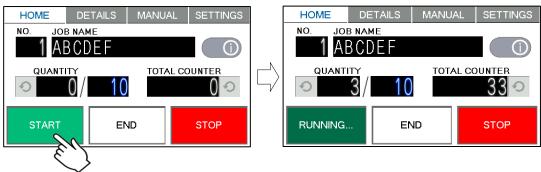

② After processing the entered number of sheets in QUANTITY, the machine stops automatically.

### 2.7. Interruption

#### Home screen

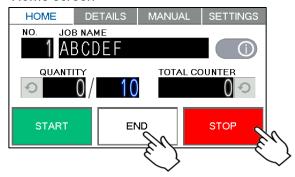

- Press STOP and the machine will make an EMERGENCY stop even if the operation is underway.
- Press END if you wish to stop the machine when the current sheet is completed.

#### Home screen

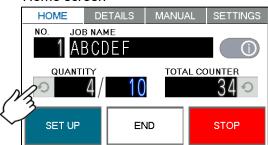

- QUANTITY indicates the number of finished sheet when the machine is stopped with STOP or END button.
- Press o to reset the counter to 0.

#### Home screen

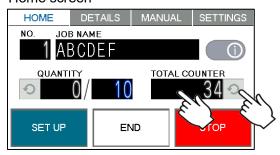

- TOTAL COUNTER of processed sheets are counted.
- Press and hold to clear the number.
- Can be change the total number.

#### 2.8. Power off

- Make sure that the machine is stopped.
- Turn off the Power switch.

#### 3. Job data

#### 3.1. Details screen

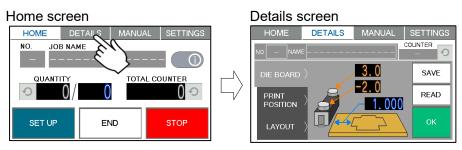

Press DETAILS on the tab switch to display the Details screen.

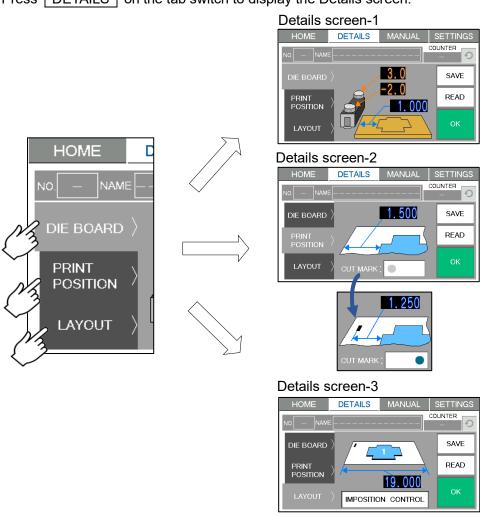

Press the tab in the Details screen to switch the input item.

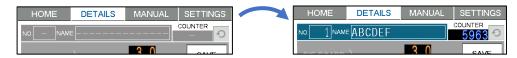

The Job NO & NAME and COUNTER are displayed while selecting the saved data.

| SAVE         | Save the current job data.                                                                                                    |
|--------------|----------------------------------------------------------------------------------------------------|
| READ         | Read the stored job data for reference.                                                                                       |
| ОК           | Decide the current job data.                                                                                                  |
| CUT MARK;    | Switching the cut marks ON or OFF.                                                                                            |
| counter 5963 | The counter the Die board has been used for each saved data is displayed.  If the job data has not been saved — is displayed. |
|              | ii the job data has not been saved is displayed.                                                                              |
| 0            | Clear the counter for each job data.                                                                                          |

# 3.2. Imposition control screen

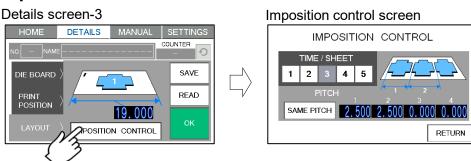

• Press MPOSITION CONTROL on Details screen-3 to display Imposition control screen.

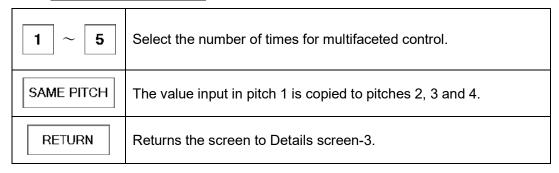

# 3.3. Data inputs

# 3.3.1. Explanation of each data inputs

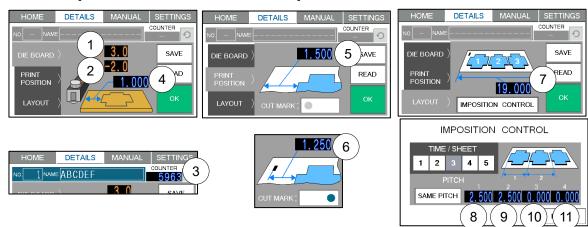

• Can be change the value by touching each number.

| No.                | Explanation                                                                                                    |
|--------------------|----------------------------------------------------------------------------------------------------|
| 1)                 | The level of pressurization on the opposite side press roller.  Input the level after pressure adjustment.                                                               |
| 2                  | The level of pressurization on the operation side press roller.  Input the level after pressure adjustment.                                                              |
| 3                  | The counter the Die board has been used for each saved data.  Counts up with every pressurization.                                                                       |
| 4                  | Position of the blade on the Die board.  Input the dimension from the left edge of the Die board to the blade.                                                           |
| (5)                | Printing position. Input only when cut marks are nothing.  Input the dimensions from the edge of the paper to the left edge of the job design.                           |
| 6                  | Printing position. Input when cut marks are on. Input the dimensions from the edge of the cut mark position to the left edge of the job design.                          |
| 7                  | Paper size.                                                                                                    |
| 8<br>9<br>10<br>11 | The number of times for multifaceted control.  Even if enter the number of times for the pitch that has nothing to do with the number, it does not affect the operation. |

# 3.3.2. Inputs

- Case of single cutting
- ① Measure and input the dimension from the left end of the Die board to the blade.

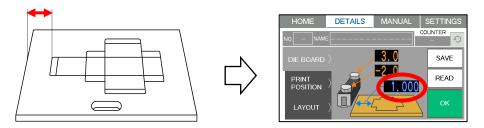

- ② Input the layout of the design.
- When cut marks are nothing.
   Input the dimension from the left edge of the paper to the cutting position.

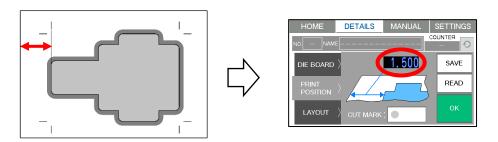

When cut marks are on.
 Input the dimension from the left edge of the cut mark position to the cutting position.

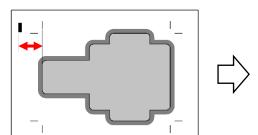

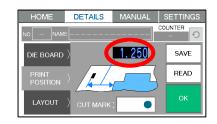

③ Input the paper feed length.

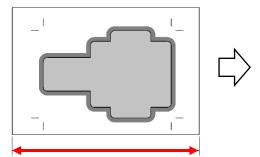

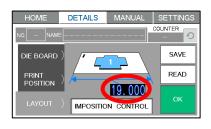

- Case of multiple cutting
- ① Measure and input the dimension from the left end of the Die board to the blade.

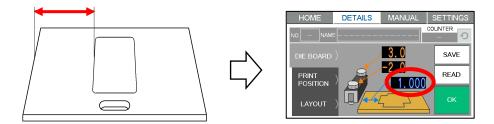

- ② Input the layout of the design.
- · When cut marks are nothing.

Input the dimension from the left edge of the paper to the first cutting position.

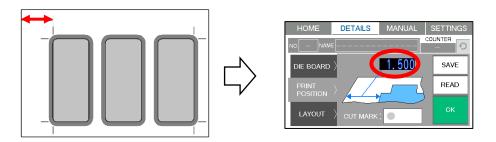

When cut marks are on.

Input the dimension from the left edge of the cut mark position to the first cutting position.

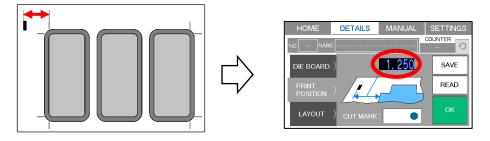

③ Input the paper feed length.

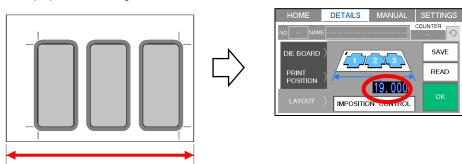

④ Select the number of times for multifaceted control.

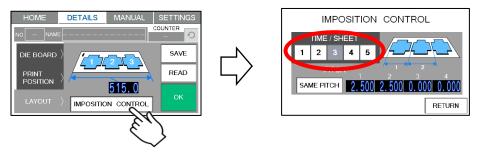

5 Input each pitch according to the number of times for multifaceted control.

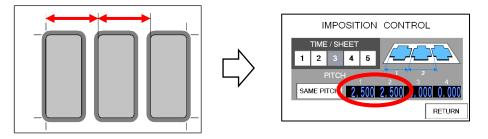

#### 3.4. Data save

- Up to 100 data can be saved.
- ① Press SAVE on the Details screen. Job-data list screen is displayed.

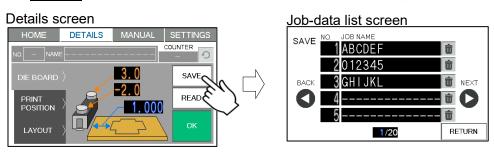

② Select any data on the Job-data list screen. Save confirmation screen is displayed.

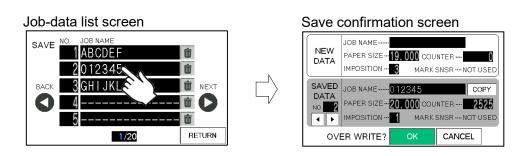

③ Input the JOB NAME of NEW DATA and press OK to overwrite.

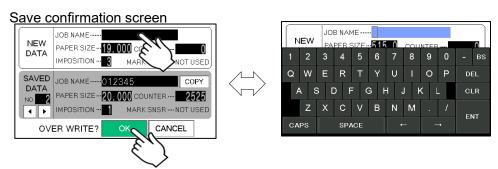

| Job-data list screen |                               |
|----------------------|-------------------------------|
| NEXT                 | Moves to the next page.       |
| BACK                 | Moves to the previous page.   |
| RETURN               | Return to the Details screen. |

| Save confirmation screen            |                                                              |  |
|-------------------------------------|--------------------------------------------------------------|--|
| Select SAVED DATA to the next data. |                                                              |  |
| •                                   | Select SAVED DATA to the previous data.                      |  |
| COPY                                | Copy the JOB NAME of SAVED DATA to the JOB NAME of NEW DATA. |  |
| ОК                                  | Decide the job by overwrite the data.                        |  |
| CANCEL                              | Return to the Job-data list screen.                          |  |

#### 3.5. Data read

#### 3.5.1. Read from Job No.

① Press to Job No. on Home screen. Job reading screen is displayed.

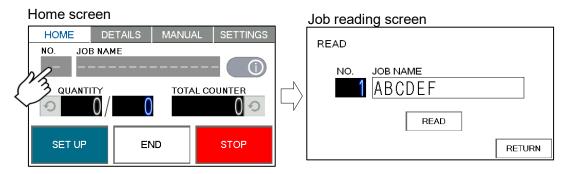

② Input the Job No. and press READ to read the data.

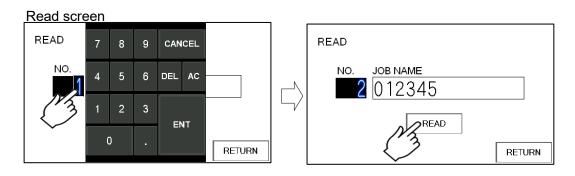

③ After reading, the level of pressurization of the stored data is displayed before returning to the Home screen.

Adjust the level of pressurization referring to the stored data.

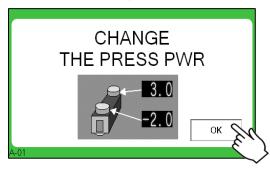

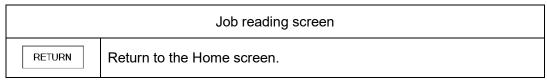

#### 3.5.2.Read from Job-data list

- ① Press Job name on Home screen. Job-data list screen is displayed.
- ② Read the data by selecting any data on the Job-data list screen.

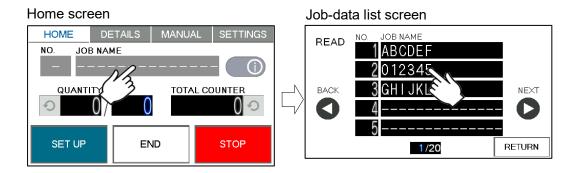

③ After reading, the level of pressurization of the stored data is displayed before returning to the Home screen.

Adjust the level of pressurization referring to the stored data.

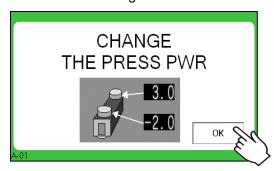

| Job-data list screen |                             |
|----------------------|-----------------------------|
| NEXT                 | Moves to the next page.     |
| BACK                 | Moves to the previous page. |
| RETURN               | Return to the Home screen.  |

### 3.5.3. Read input data

- ① Press READ on Details screen. Job-data list screen is displayed.
- ② Read the data by selecting any data on the Job-data list screen.

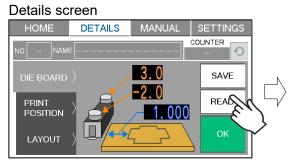

Job-data list screen

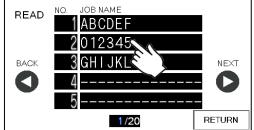

# 3.6. Change saved data

① Press OK when the changes are complete. If there are any change confirmation screen will be displayed.

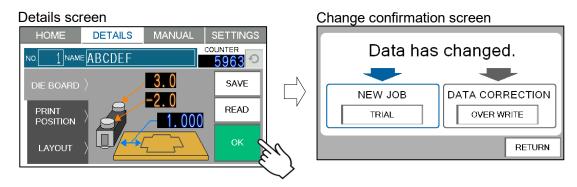

- 2 Press the switch according to the reason for the change.
  - ◆ Case of Now job
    - · Press TRIAL.
    - Job no and Job name change to automatically, and move to the home screen.

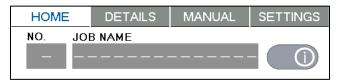

- Recommend that try to the test and save the data if there is no defect.
- ◆ Case of change the contents without changing Job no and Job name.
  - Press OVER WRITE .
  - · Save changes and moves to the home screen.

CANCEL

# 3.7. Delete saved data

① Saved user data can be deleted with a press of  $\widehat{\mathbf{m}}$ .

#### Job-data list screen

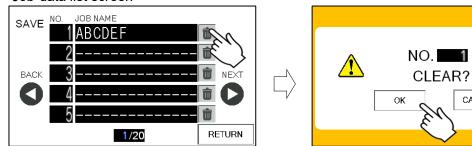

# 4. Die board setting

# 4.1. Die board Changing

- ① Remove the two knobs.
- ② Slide the Press plate into the Plate holder.

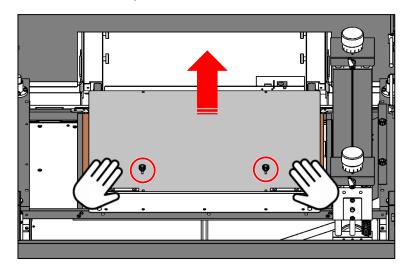

③ Remove the Protective plate and put on the Plate holder.

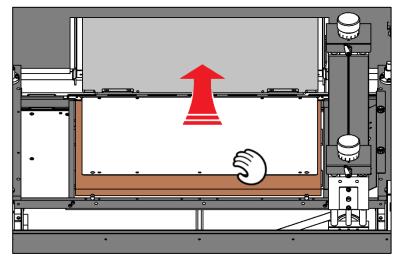

4 Remove the set Die board.

- 5 Slide to the front the Cutting plate.
- 6 Remove the set one and attach a new Cutting plate.

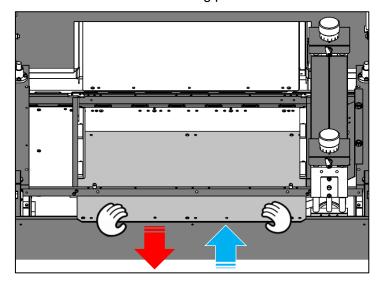

Make sure that it is firmly seated on the locating pin.

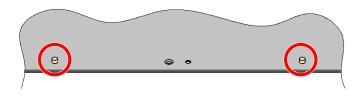

#### Note.

The cutting plate may warp with continue to used. If the paper jam due to warpage, use the attached Countersunk head screw to increase the fixing points.

Clean it so that no dust such as paper dust remains under the cutting plate, it may cause reduce the cutting quality.

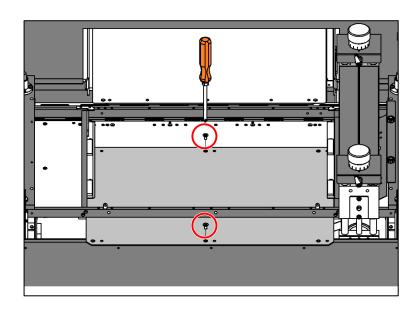

- 8 Set a new Die board.
- Set the Die board is under the left and right metal fittings.
- Set the Die board by pressing it firmly to the left opposite.

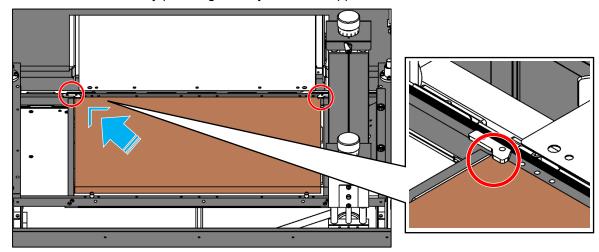

• Tighten the blade die fixing knob to prevent the blade die from tilting.

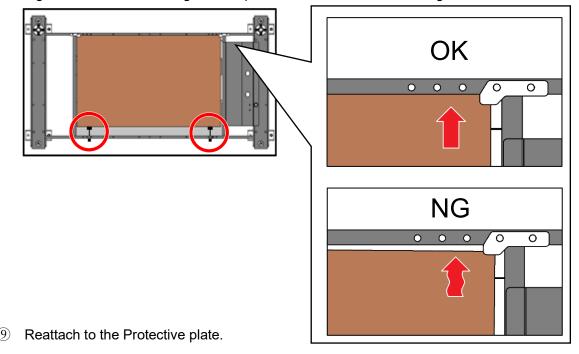

10 Reattach to the Press plate.

#### Note.

Depending on the shape of the Die board, it may not be held down by the holding metal fittings and the Press plate may rise.

Floating of the Press plate may cause malfunction. If the Press plate is floating, increase the fixing points with the attached Hexagon socket head cap screw and fix it.

Do not place anything on the Press plate as it may cause a malfunction.

### 4.2. Adjustment of the level of pressurization

- ① Loosen the Clamp lever.
- ② Turn the level of pressurization to 0.
- ③ Tighten the Clamp lever.

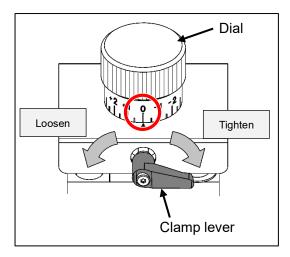

- 4 Set the Die board and cut it.
- Depending on the design of the Die board, the finish may differ depending on the direction in which the Press roller moves. Check both cut samples of "left to right" and "right to left" operation of the press roller.
- 5 Check the cut samples.
- If the press of pressurization is too much, adjust the dial in the "-" direction to reduce the pressure.
- If the press of pressurization is not enough, adjust the dial in the "+" direction to reduce the pressure.
- Scale:+1= 0.0394" down, -1 = 0.0394" up

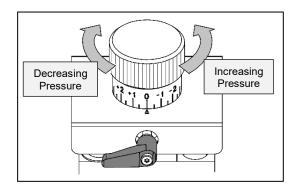

- Adjust the part that is not partly with the "unevenness removal" of the Die board.
- Once again, process it and check the condition, and if there is no problem, it is completed.
- Recommend to save the data of pressurization level for the next time. Input the value in the saved data and overwrite.

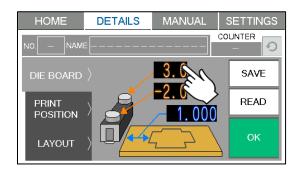

#### 5. Manual control

#### 5.1. Manual control screen

# Home screen

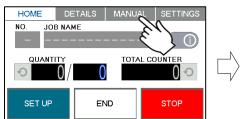

#### Manual control screen

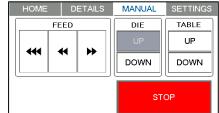

- Press MANUAL on the tab switch, Manual control screen is displayed.
- It will not switch unless the initial setting.

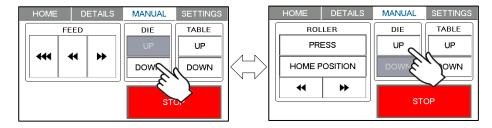

Operable functions change depending on the position of the Die board.

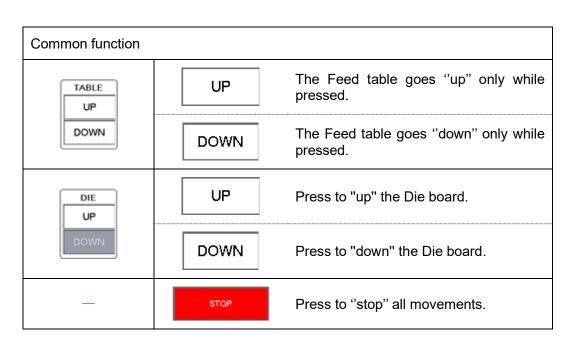

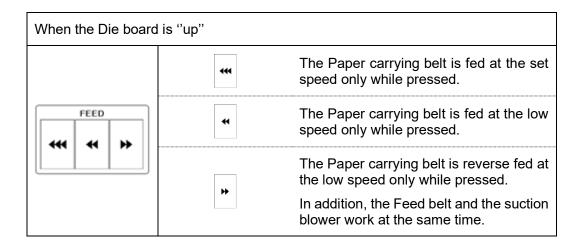

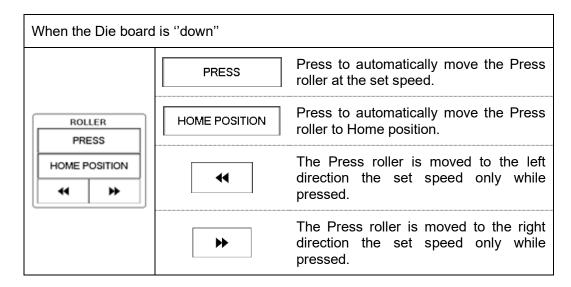

#### 6. Settings

#### 6.1. Settings screen

#### Hama aaraan

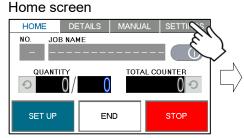

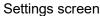

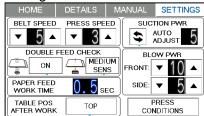

Press SETTINGS on the tab switch, Settings screen is displayed.

#### Settings screen

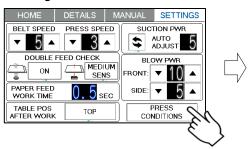

#### Press conditions screen

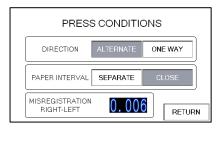

Press PRESS CONDITIONS , Press conditions screen is displayed.

# 6.1.1.Speed

- Belt speed
- The feeding speed of the Paper carrying belt can be changed in 5 steps.
- 5 is default setting.

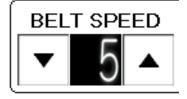

- Press speed
- The Pressing speed of the Press roller can be changed in 3 steps.
- 3 is default setting.
- If feel the vibration of the Press roller movement is bigger, down the speed.

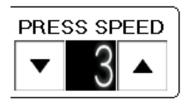

#### 6.1.2. Double feed check

- Ultra-sonic double feed detection
- The ultra-sonic sensor detects multi-layered sheet and prevents double feed.
- By pressing the button shown on the right image, the ultra-sonic sensor can be activated / deactivated.
- ◆ Transmissive double feed detection
- The transmissive sensor detects the transmittance and prevents double feed.
- The sensitivity of the transmissive sensor can be adjusted by pressing the button shown on the right image.
- · MEDIUM SENS is default setting.
- Do not print on the inspection position (edge of paper)of the transmission sensor.
- The transmission sensor does not respond normally to paper (thick paper, black paper, and dense paper). that does not transmit light.
  - ⇒ Down the sensitivity setting or turn it off.

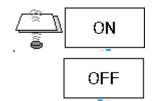

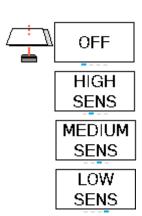

### 6.1.3. Paper feed work time

- Can be change in the range of 0 ~ 5.0 seconds.
- 0.5 seconds is default setting.

# PAPER FEED 0.5 SEC

# 6.1.4. Table position after work

- When the switch is set to TOP, the feed table remains in the position where the previous job was finished.
- When the switch is set to BOTTOM, to make loading the next work easier, the feed table automatically moves back to the bottom dead position and stops.

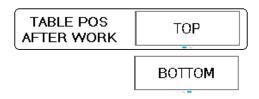

#### 6.1.5. Tri-suction

- Suction power
- The Suction power can be change in the range of 1~10.
- 5 is default setting.
- Down the Suction power is effective for double feeding.
- Up the Suction power is effective for feeding heavy paper.
- When set to 0, it does not suction.
- Press to switch to the automatic suction power adjustment mode.

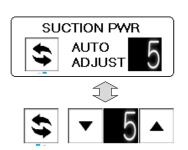

#### ◆ Front blow power

- The Front blow power can be change in the range of  $1\sim10$ .
- 10 is default setting.
- Down the Front blow power is effective for paper skew.
- Up the Front blow power is effective for feeding heavy paper and double feeding.
- When set to 0, it does not blow.

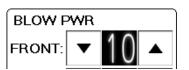

#### Side blow power

 The Side blow power can be change in the range of 1∼10.

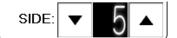

- 5 is default setting.
- Down the Side blow power is effective for paper skew.
- Up the Side blow power is effective for feeding heavy paper and double feeding.
- When set to 0, it does not blow.

#### 6.1.6. Press Conditions

Pressurization direction

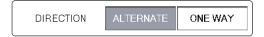

- ALTERNATE is default setting.
- Case of ALTERNATE.
  - ① Move the press roller from the current position to the opposite side.
  - 2 Repeat the process of 1.
- Case of ONE WAY.
  - ① Move the press roller from the current position to the opposite side.
  - ② If multifaceted control, Repeat the process of①.
    If multifaceted control is completed or not to select multifaceted control function, go to③.
  - 3 Eject paper
  - 4 Return the press roller to the initial position.

#### ◆Paper interval

CLOSE is default setting.

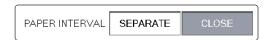

- · Case of CLOSE.
  - ① Cut the first paper.
  - 2 Immediately after cutting, feed the next paper and cut.
    - →The cutting speed becomes faster by closing the paper interval.
- · Case of SPARATE.
  - ① Cut the first paper.
  - ② After cutting, the cutting paper is ejected first.
  - 3 After ejected, the next paper is fed and cut.
    - →Depending on the blade layout, can be avoid overlapping.
    - →Effective for risk of paper jam.
- ◆ Positional deviation correction by Pressurization direction

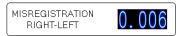

- Cutting position differs depending on the pressurization direction.
- Measure the value difference between when pressurization is applied from right to left and when pressurization is applied from left to right, and input half the difference.
- 0.006 is default setting.
- Example

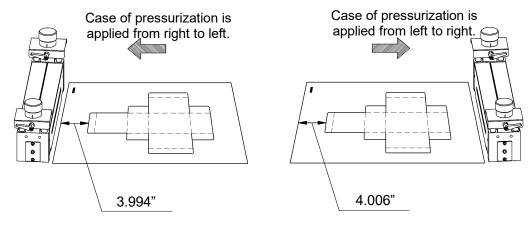

$$4.006 - 3.994 = 0.012$$
"  
 $0.012 \div 2 = 0.006$ "

# 7. Adjustment

# 7.1. Respond for Feeding direction shift

### 7.1.1.image shift compensation screen

Home screen

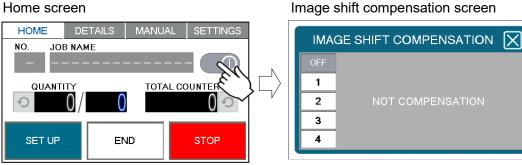

(i)Press the switch to Image shift compensation screen is displayed.

Image shift compensation screen

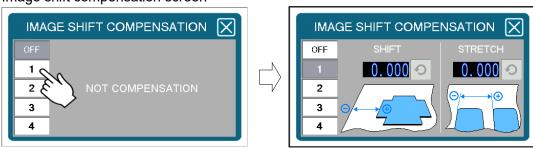

- Can be save four correction settings that correspond to print misalignment.
- The switch icon changes to the selected number.

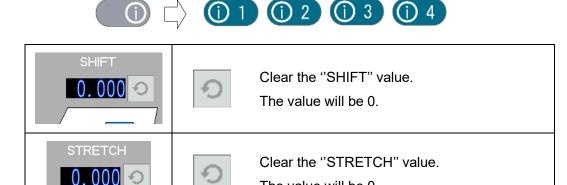

The value will be 0.

# 7.1.2. Cutting position adjustment

◆ Case of print is shifted to the left of the cutting position.

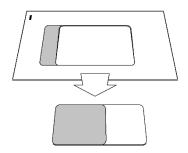

- ① Shift the cutting position to the left.
- ② Measure the value of shift and input a "-" value.

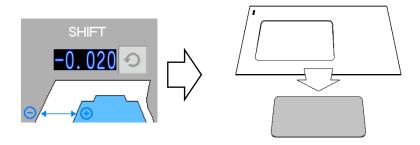

◆ Case of print is shifted to the right of the cutting position.

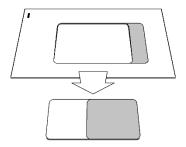

- ① Shift the cutting position to the right.
- ② Measure the value of shift and input a "+" value.

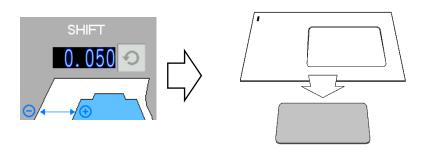

# 7.1.3. Stretch/Shrink adjustment

- \*\*This method is effective only for multifaceted control.
- \*The adjustment is effective for the position where the paper is cutting, not for the shape of Die board.
- ◆Case of print is gradually shifted to the left from the cutting position.

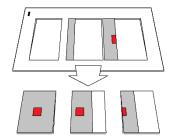

- ① Gradually shifts to the left, the print is shrinking.
- ② Measure the value of shrink and input a "-"value to shorten the pitch.

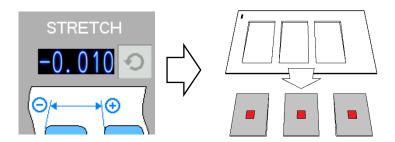

◆Case of print is gradually shifted to the right from the cutting position.

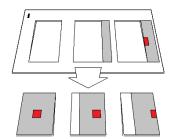

- ① Gradually shifts to the right, the print is stretching.
- ② Measure the value of stretch and input a "+"value to lengthen the pitch.

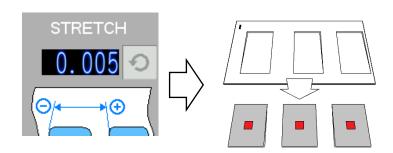

# 7.2. Respond for shift of depth direction

- Adjust the position of the Feed unit to respond with the shift in the depth direction.
- Use the pointer on the side of the Feed unit as a guide to adjust the Depth adjustment handle.
- ◆Case of print is shifted to the back of the cutting position.

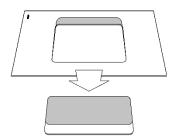

- ① Measure the value of shift.
- ② Turn the Depth adjustment handle and slide the Feed unit forward by the value of the shift.

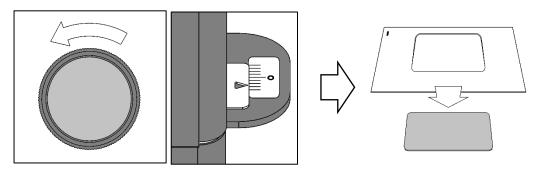

◆Case of print is shifted to the front of the cutting position.

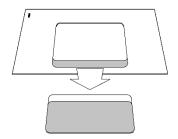

- ① Measure the value of shift.
- ② Turn the Depth adjustment handle and slide the Feed unit backward by the value of the shift.

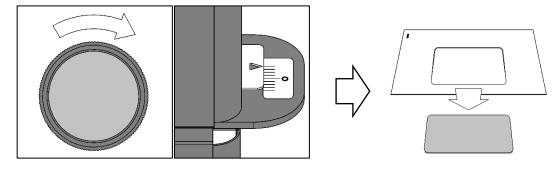

# 7.3. Respond to printing skew

- · Adjust the tilt of the Feed guide to respond with the printing skew.
- · Use the pointer above the Feed guide as a guide to adjust the Skew adjusting dial.
- ◆Case of the print is skewed clockwise.

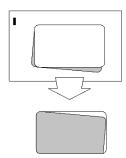

① Turn the Skew adjusting dial upward and tilt the Feed guide to the back.

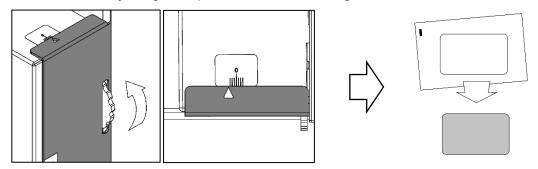

◆Case of the print is skewed anticlockwise.

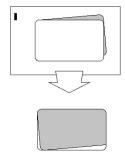

① Turn the Skew adjusting dial downward and tilt the Feed guide to the front.

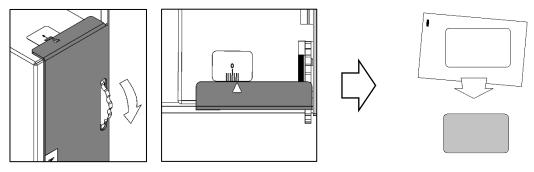

# 8. Message dialog

| E-02 | COVER OPEN  Please close cover.                                            | <ul> <li>Top safety cover</li> <li>Front safety cover</li> <li>Safety cover for Option unit or Gear cover.</li> <li>Displayed when one of the above is open.</li> <li>The display clears when the cover is closed.</li> </ul> |
|------|----------------------------------------------------------------------------|----------------------------------------------------------------------------------------------------|
| E-03 | SET THE PRESS PLATE Press plate remains inside the slider.                 | Displayed when Plate holder remains inside the press plate.  The displayed clears when the Plate holder is emptied.                                                                                                    |
| E-04 | PAPER JAMMED  Paper remains inside the machine.  Remove the paper.  RETURN | Displayed when paper remains inside the machine.  Remove the paper.  The display clears when press the RETURN.                                                                                                    |
| E-05 | ROLLER POSITION IRREGULAR Please set the home position. HOME POS RETURN    | Displayed when the Press roller is not waiting at Home position.  The displayed clears when move the Press roller to Home position or press the RETURN.                                                                       |
| E-06 | NOT COMPLETED INITIAL SETTING Please do the initial setting. RETURN        | Displayed when try to open the Manual control screen without initial setting.  The displayed clears when press the RETURN.                                                                                                    |
| E-07 | PAPER JAMMED  Paper remains the ejection area. Remove the paper.  RETURN   | Displayed when paper remains the ejection area.  Remove the paper.  The displayed clears when press the RETURN.                                                                                                    |

|      |                              | D: 1 1 1 1 1 1 1 1 1 1 1 1 1 1 1 1 1 1 1          |
|------|------------------------------|---------------------------------------------------|
| A-10 |                              | Displayed when try to move to another screen      |
|      |                              | while inputting data in the details screen.       |
|      | DATA NOT UPDATED             |                                                   |
|      | RETURN OK                    | Discard the input contents when press the OK.     |
|      | A-10                         | Return to the input scree when press the          |
|      |                              | RETURN.                                           |
|      |                              | Displayed when the data tried to call was the     |
|      | DEFAULT DATA                 | default data.                                     |
| A-11 | SELECTED                     | Select your own data.                             |
|      | Please select your own data. |                                                   |
|      | A-11                         | The displayed clears when press the RETURN.       |
|      |                              | Displayed when input is out of the range.         |
|      |                              | Input the distance from the left edge of the Die  |
|      | INPUT ERROR                  | board to the blade within the range of 0.797 ~    |
| A-12 | 0.797~21.250"                | 21.250" .                                         |
|      | RETURN                       |                                                   |
|      | A-12                         | The displayed clears when press the RETURN.       |
|      |                              | Displayed when input is out of the range.         |
|      |                              | Input the distance from the cut mark to the left  |
|      | INPUT ERROR                  | edge of the design within the range of 0.000" ~   |
| A-13 | 0~12.000"                    | the input paper size.                             |
|      | RETURN                       | the hiput paper 3ize.                             |
|      | A-13                         | The displayed clears when press the RETURN.       |
|      |                              | Displayed when input is out of the range.         |
|      |                              | Input the distance from the edge of the paper to  |
|      | INPUT ERROR                  | the left edge of the design within the range of   |
| A-14 | 0~12.000"                    | 0.000" ~ the input paper size.                    |
|      | RETURN                       | 0.000 the hiput paper size.                       |
|      | A-14                         | The displayed clears when press the RETURN.       |
|      |                              | Displayed when input is out of the range.         |
| A-15 | INPUT ERROR                  | Input the paper size in the range of 15.750       |
|      | 15.750~21.000"               | ~21.000".                                         |
|      | RETURN                       |                                                   |
|      | A-15                         | The displayed clears when press the RETURN.       |
| A-16 |                              | Displayed when input is out of the range.         |
|      | INPUT ERROR                  | Input the pitch in the range from 0.001 to (paper |
|      | 0.001~10.500"                | size ÷ value of sides) inch.                      |
|      |                              | 1.2. 13.35 5. 5.355, 11511                        |
|      | A-16                         | The displayed clears when press the RETURN.       |
|      |                              | The displayed deals when pless the METURIN.       |

| A-18 | MAINTENANCE NOTICE  The grease is about to run out. Please contact your dealer.  OK | Displayed when the press roller rail is running out of grease.  Please contact your dealer and greased up. |
|------|-------------------------------------------------------------------------------------|----------------------------------------------------------------------------------------------------|
|      | A-18                                                                                | The displayed clears when press the OK.                                                                    |
| E-20 | TIME OUT  Paper was not fed within a set time period. Check the paper feeder.       | Displayed when the paper was not fed within a set time period.                                             |
|      | RETURN Section 1                                                                    | The displayed clears when press the RETURN.                                                                |
|      |                                                                                     | Displayed when the Cut mark was unable to be                                                               |
|      | MARK NOT READ                                                                       | detected.                                                                                                  |
| E-21 | Mark was unable to be detected. Eject the paper inside the machine.                 | Eject the paper inside the machine.                                                                        |
|      | ► RETURN                                                                            |                                                                                                    |
|      | E-21                                                                                | The displayed clears when press the RETURN.                                                                |
|      |                                                                                     | Displayed when the paper longer than the input                                                             |
|      | DIFFERENT PAPER SIZE                                                                | paper size is fed.                                                                                         |
| E-22 | PAPER SIZE Paper remains inside the machine. Remove the paper.  H PRETURN RETURN    | Eject the paper inside the machine.                                                                        |
|      |                                                                                     | The displayed clears when press the RETURN.                                                                |
|      |                                                                                     | Displayed when paper is fed in a row.                                                                      |
| E-23 | MULTI PAGE FEED DETECTED                                                            | Eject the paper inside the machine.                                                                        |
| ⊏-∠3 | Paper remains inside the machine.<br>Remove the paper.                              |                                                                                                    |
|      | ← ► RETURN                                                                          | The displayed clears when press the RETURN.                                                                |
|      |                                                                                     | Displayed when the transmission sensor detects                                                             |
|      | DOUBLE FEED —                                                                       | a double feed.                                                                                             |
| E-24 | DETECTED  Check the paper or paper path.                                            | Eject the paper inside the machine.                                                                        |
|      | Check the paper or paper path.                                                      |                                                                                                    |
|      | E-24                                                                                | The displayed clears when press the RETURN.                                                                |
| E-25 |                                                                                     | Displayed when the ultrasonic sensor detects a                                                             |
|      | DOUBLE FEED                                                                         | double feed.                                                                                               |
|      | Check the paper or paper path.                                                      | Eject the paper inside the machine.                                                                        |
|      | <b>◄</b> RETURN                                                                     |                                                                                                    |
|      | E-25                                                                                | The displayed clears when press the RETURN.                                                                |

|      |                                                                           | ; · · · · · · · · · · · · · · · · · · ·                                                  |
|------|---------------------------------------------------------------------------|------------------------------------------------------------------------------------------|
| E-30 | OVERLOADED  Die-moving did not complete within a set time period.  RETURN | Displayed when the die board does not move up and down within a set time period.         |
|      |                                                                           | The displayed clears when press the RETURN.                                              |
| E-31 | OVERLOADED  Check the feed table.  RETURN                                 | Displayed when the feed table does not move up and down within a certain period of time. |
|      |                                                                           | The displayed clears when press the RETURN.                                              |
| E-32 | OVERLOADED  Check the feed belt.  RETURN                                  | Displayed when an overload is detected in the Paper carrying unit.                       |
|      |                                                                           | The displayed clears when press the RETURN.                                              |
| E-33 | OVERLOADED  Check the die and roller.  RETURN                             | Displayed when an overload is detected in the Press roller.                              |
|      |                                                                           | The displayed clears when press the RETURN.                                              |
| E-34 | DIE POSITION IRREGULAR Please set the initial position. RETURN            | Displayed when die board is wrong position.                                              |
|      |                                                                           | The displayed clears when press the RETURN.                                              |
| E-35 | MOTOR STEPPED OUT Reduce pressure. Slow down the roller speed. RETURN     | Displayed when the Press roller teeth jumps while moving.                                |
|      |                                                                           | The displayed clears when press the RETURN.                                              |
|      | ROLLER POSITION IRREGULAR Please set the home position. HOME POS          | Displayed when Press roller is out of the range.                                         |
| E-36 |                                                                           | Press HOME POS and press roller  The displayed clears when move to the Home position.    |

| E-37 | COMMUNICATION ERROR  Cut off the power supply.  Error code      | Displayed when a communication error occurs in the control board.                   |
|------|-----------------------------------------------------------------|-------------------------------------------------------------------------------------|
| E-38 | SERVO ERROR DETECTED  Cut off the power supply.  Error code C-0 | Displayed when an error occurs in the driver of the servo motor for feeding.        |
| E-39 | SERVO ERROR DETECTED  Cut off the power supply.  Error code R-0 | Displayed when an error occurs in the driver of the servo motor for pressurization. |

# 9. Maintenance

- Clean the Press plate and Base plate with a parts cleaner before starting work one day.
- After cleaner, wipe them with a cloth soaked in oil (machine oil) and refuel.

Oil viscosity: ISO VG68

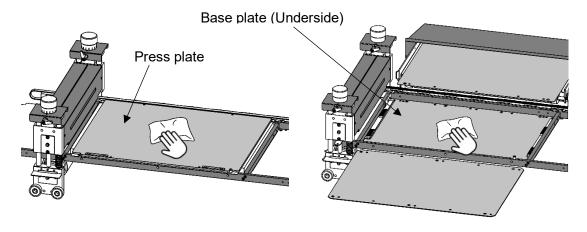

#### Note.

Insufficient lubricant will lead to increased wear and ultimately failure.

Keep the paper carrying belt without oil.

# 10. Troubleshooting

- Paper is not fed well.
- Shorten the PAPER FEED WORK TIME. (₱₱ Page31)
- Make sure the paper set guide is not too tight.
- Make sure that the paper is not charged with static electricity.
- 2 Occurs double feed
- Up to the Front blow power. (■ Page 31)
- Longer the PAPER FEED WORK TIME. (▶ Page31)
- Make sure that the paper is not charged with static electricity.
- 3 Message dialog: E-24 is frequently displayed.
- 4 Frequently Paper Jam
- Make sure that there is no paper, pieces of paper, paper dust, etc. remains inside the machine.
- Take measures that the paper does not get caught on the Die board or Cutting plate during to the paper passing.
- Use a Die board with Ejection material (Ejection Sponge etc.) on both the sides of the blade.
- Provide a "nick" on the Die board that the cutting workpieces pulled out during to the paper passing will not come apart.

- 5 The cutting position in the feed direction is not stable.
- Adjust the positional deviation depending on the pressurization direction. (Page 32)
- Set the pressurization direction to ONE WAY. (▶☐ Page32)
- Make sure the paper is loaded correctly.
- Make sure the Die board is set correctly. (Page 24)

#### 6 Skewing cut

- Make sure the print is not skewed against the paper.
- Make sure the paper is set correctly.
- Make sure the Die board is set correctly. (Page 24)
- If the tilt is not constant, the paper feed is not stable.
  - ··· Shorten the PAPER FEED WORK TIME. (PPage 31)
  - ··· Down to the Belt speed. (▶ Page 30)
- 7 Cutting quality is not well.
- Make sure that there is no paper, pieces of paper, paper dust, etc. remains inside the machine.
- Make sure the Die board and Cutting plate for pain.
- Depressurize the level of pressurization. (I Page 27)

# 11. Product specifications

| Specifications           |                                                              |  |
|--------------------------|--------------------------------------------------------------|--|
| Pressurization system    | Rotary press cylinder                                        |  |
| Die board type           | THOMSON                                                      |  |
| Multifaceted control     | Up to 5                                                      |  |
| Paper feeding method     | Tri-suction upper belt feeding mechanism                     |  |
| Input tray capacity      | MAX 4.000"                                                   |  |
| Maximum paper size       | W14.33" x L20.28" (B3)                                       |  |
| Minimum paper size       | W11.69" x L16.54" (A3)                                       |  |
| Paper weight             | 120-400g/m² (Depending on paper)                             |  |
| Maximum paper curl size  | ±0.125"                                                      |  |
| Paper type               | Offset, Coat, UV coat, Glossy, Laminate (Depending on paper) |  |
| Speed                    | 1000 sheets per hour (Depending on paper)                    |  |
| Machine dimensions       | W106.30" x D42.13" x H43.31"                                 |  |
| Net weight               | 410kg                                                        |  |
| Power supply             | Single phase 110- 120VAC, 50/60Hz                            |  |
| Power consumption        | 400W                                                         |  |
| Use temperature          | -5°C∼+40°C                                                   |  |
| Preservation temperature | -25°C∼+65°C                                                  |  |
| Use temperature humidity | 45~85%RH                                                     |  |
| Preservation humidity    | 25~100%RH                                                    |  |
| Use the uplands          | ~1000M                                                       |  |
| One's tolerance level    | 110~120V +6%, -10%                                           |  |
| Over voltage category    | Category II according to IEC60664-1                          |  |
| Pollution degree         | Degree 2 according to IEC60664-1                             |  |

Keep this "Operation Manual" at an appointed place with care so that it may be available whenever required.

If this "Operation Manual" is stained or lost, make contact with the distributor or our salesman or customer service section to ask for a new operation manual after making sure of its contents.

When ordering consumables or parts, be sure to specify the machine model.